#### TRƯỜNG THCS KIM SƠN NĂM HỌC 2019 – 2020

#### **HƯỚNG DẪN CÁCH TẠO NHÓM HỌC TẬP TRÊN FACEBOOK ĐỂ GIAO BÀI TẬP CHO HỌC SINH**

## **- Bước 1: Đăng nhập vào facebook của thầy/cô**

**- Bước 2: Kích vào nút tạo để tọa nhóm học tập mới**

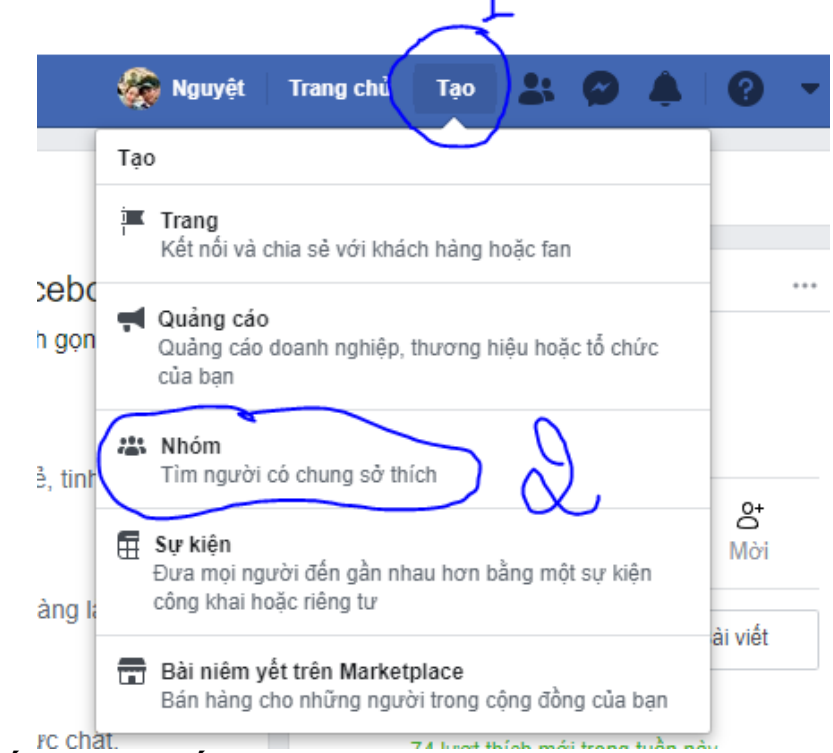

**- Bước 3: Thiết đặt một số thông tin cho nhóm học tập**

Tao nhóm mới

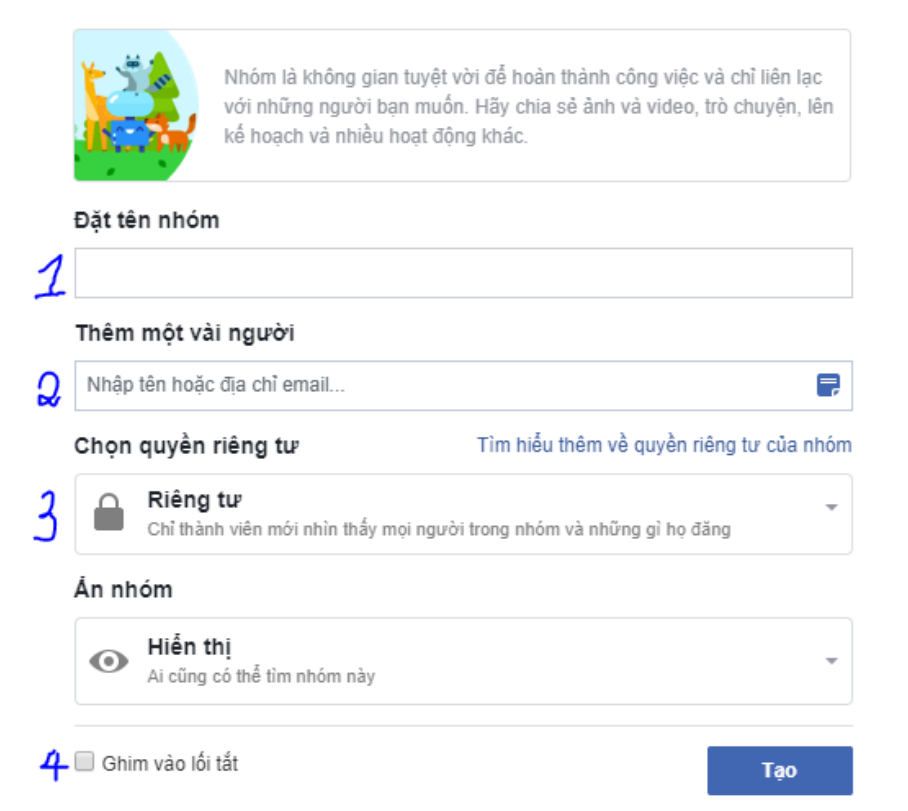

+ Mục 1: đặt tên cho nhóm học

- + Mục 2: Thêm học sinh vào nhóm
- + Mục 3: Chọn chế độ nhóm học riêng tư hoặc công khai
- + Mục 4: Kích nút ghim vào lối tắt để dễ tìm thấy nhóm

## **- Bước 4: Chỉnh sửa cài đặt nhóm**

Chọn nút khác sau đó chọn chỉnh sửa cài đặt nhóm

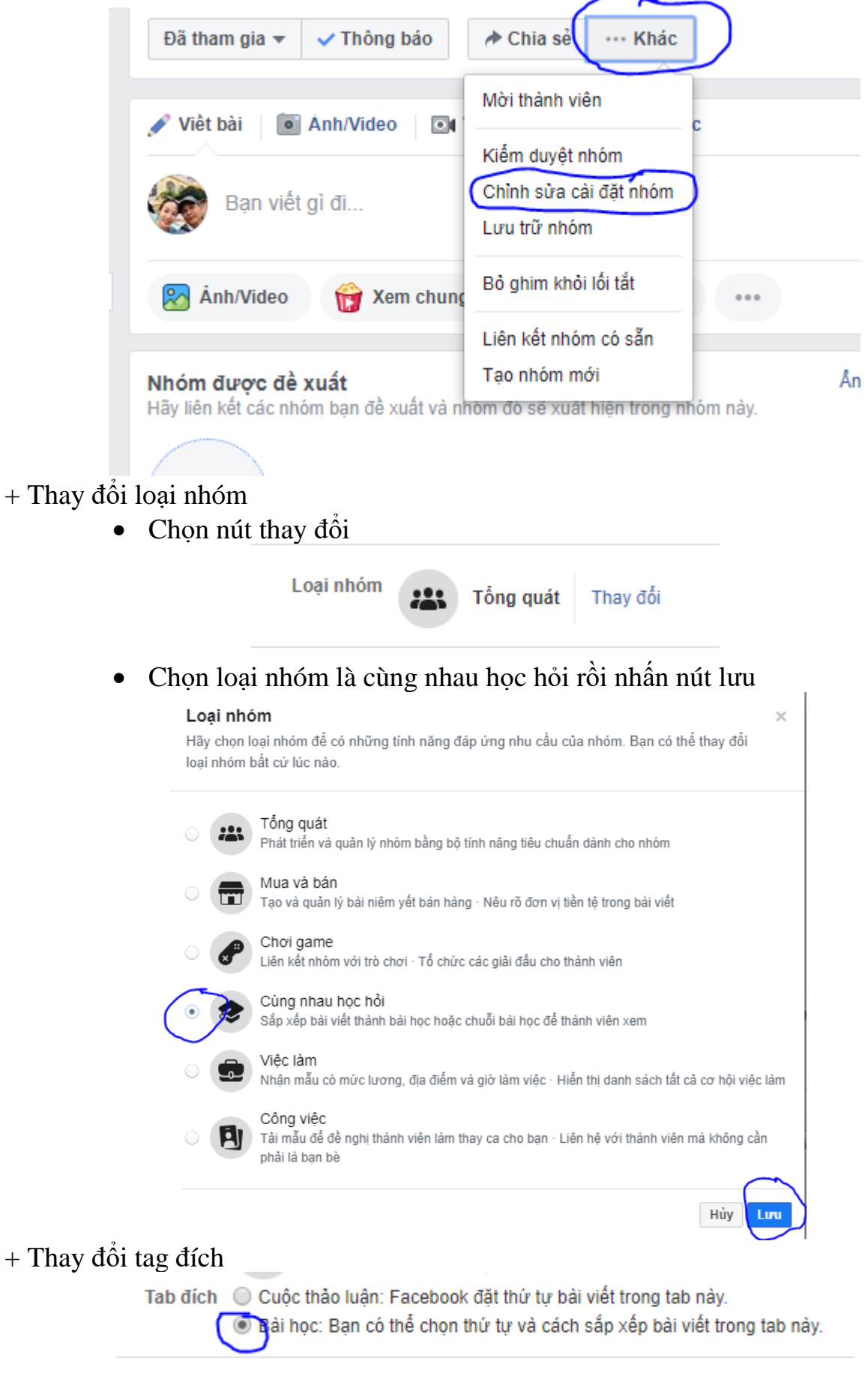

#### + Chọn người phê duyệt thành viên (tùy chọn theo nhu cầu của thầy/cô)

Phê duyệt tự cách ○ Bất cứ ai trong nhóm thành viên (c) Chỉ có quản trị viên và người kiểm duyệt

+ Chon quyền đăng và phê duyệt bài viết (tùy chon theo nhu cầu của thầy/cô)

Quyền đăng bài viết ◯ Bất cứ ai trong nhóm Chỉ có quản tri viên

Phê duyệt bài viết ■ Tất cả bài viết trong nhóm phải được quản trị viên hoặc người kiểm duyệt phê duyệt.

Nhấn nút lưu để lưu lại các thay đổi.

- **Bước 5: Nhấn phím F5 trên bàn phím để load lại trang sau khi thay đổi cài đặt**
- **- Bước 6: Tạo bài học**
- + Nhấn nút bài học tại menu bên trái

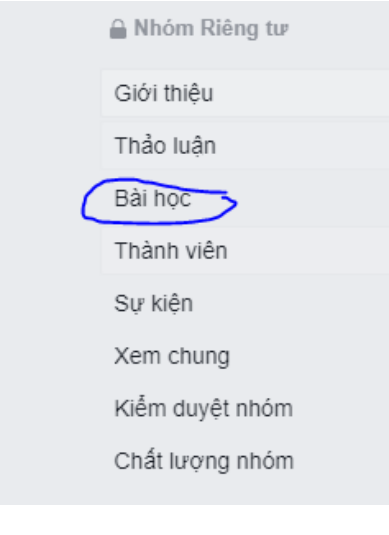

+ Kích nút tạo bài học

## Nhóm của bạn có Bài cùng nhau học hỏi!

Giờ đây ban có thể: \* Tạo chương trình làm việc hoặc chương trình học \* Sắp xếp bài viết theo ý muốn \* Theo dõi tiến đô hoàn thành bài viết \* Giúp moi người học hỏi những điều mới Tạo bài học Tìm hiểu thêm

+ Đặt tiêu đề cho bài

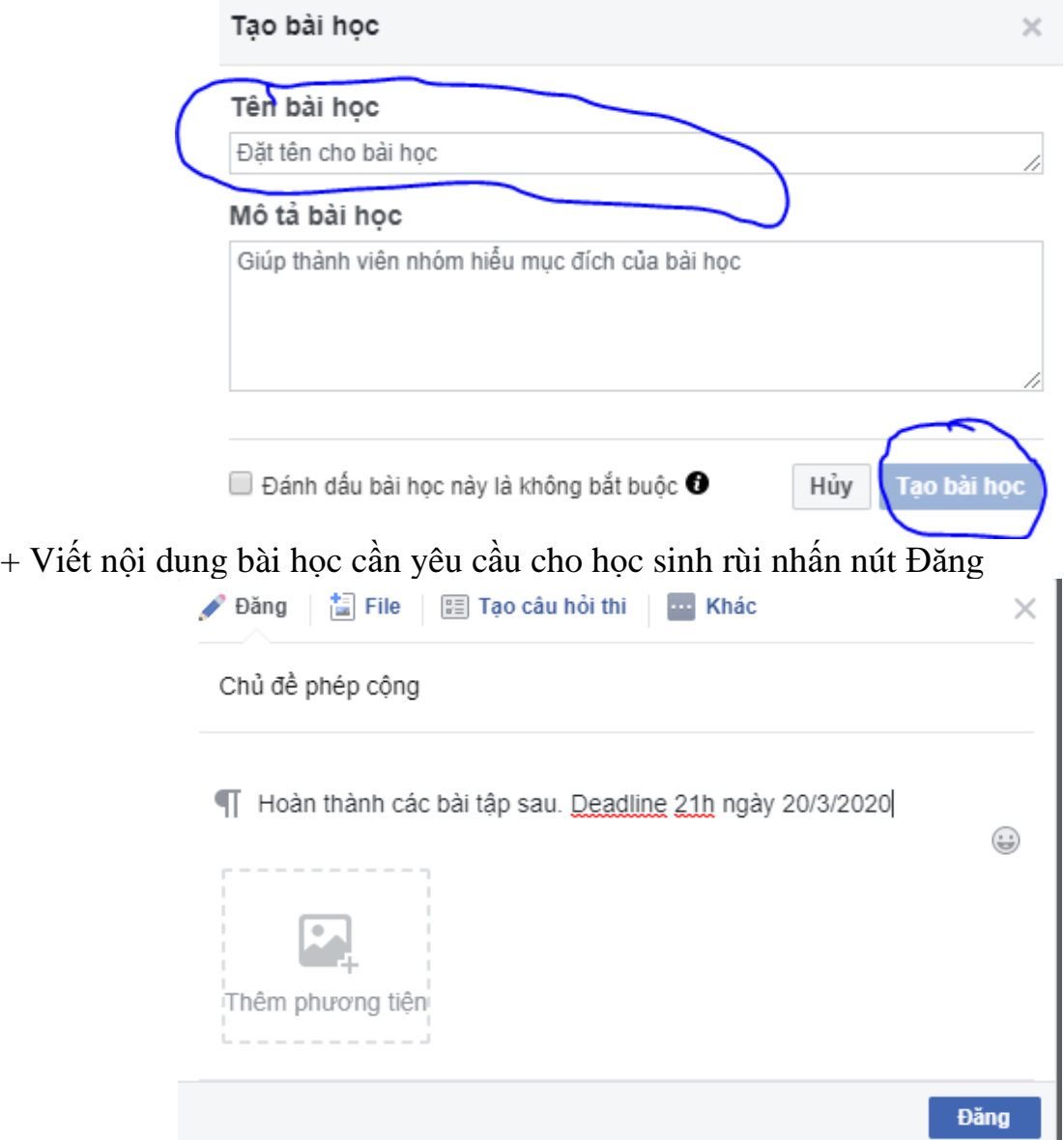

Mỗi bài học tưng ứng với một chương ( trong mỗi chương sẽ tọa được nhiều bài học khác nhau)

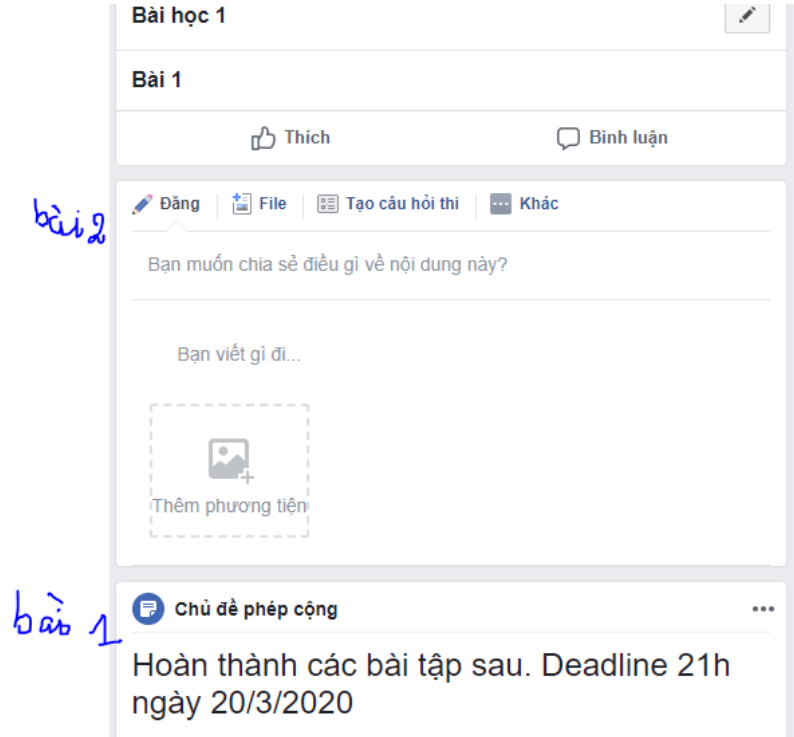

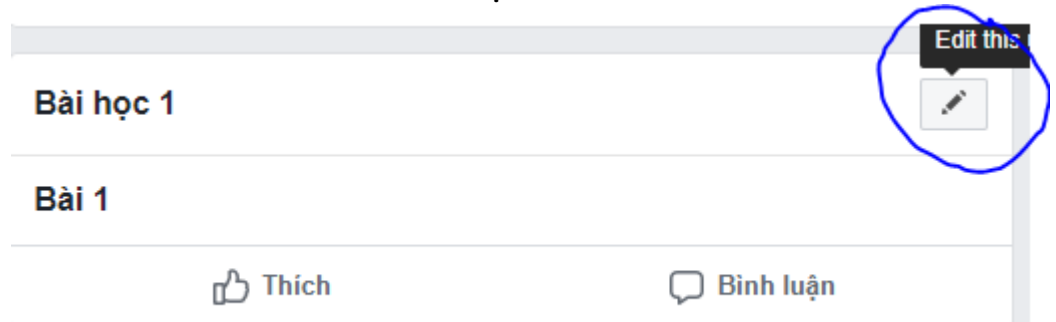

Kích nút tạo bài học để tạo một chương mới

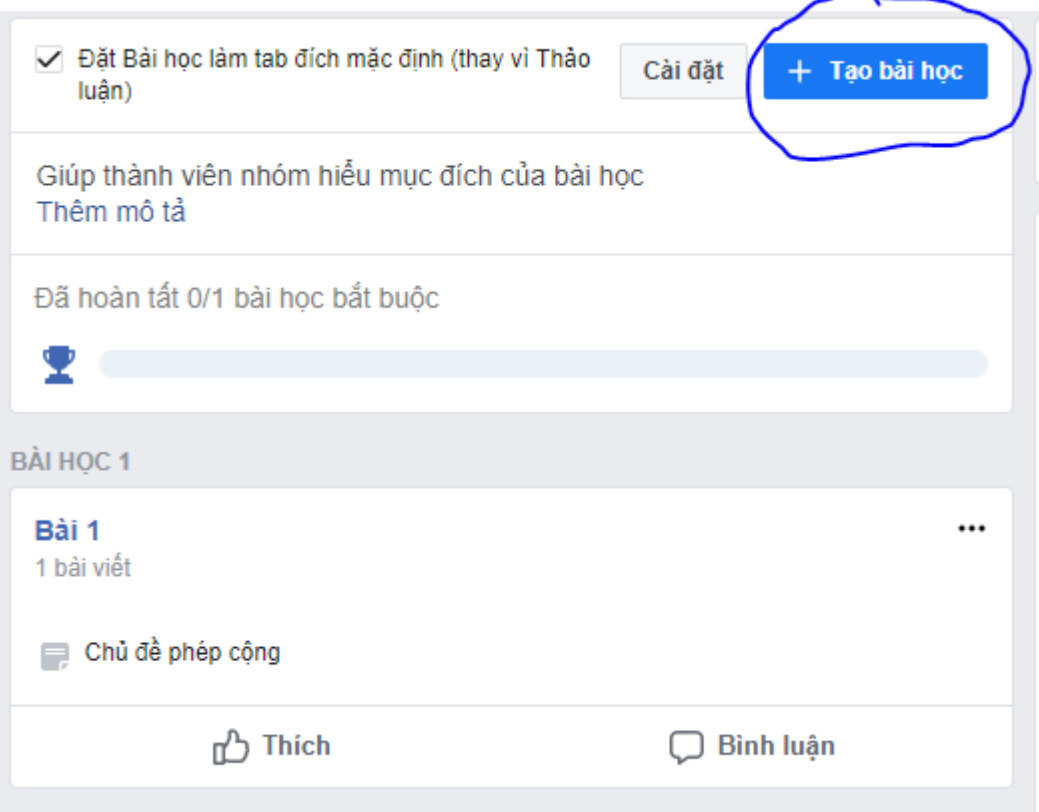

# Nhấn nút edit nếu muốn chỉnh sưa bài học đó